## **EXAMPLE: ACCESSING KEY BANNER FORMS**

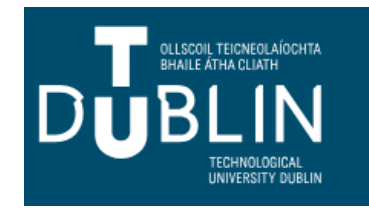

## **Accessing forms**

- SPAIDEN General Person Identification
- SFAREGS Student Course Registration
- SHACRSE Course Summary
- SMARQCM Compliance Request Management

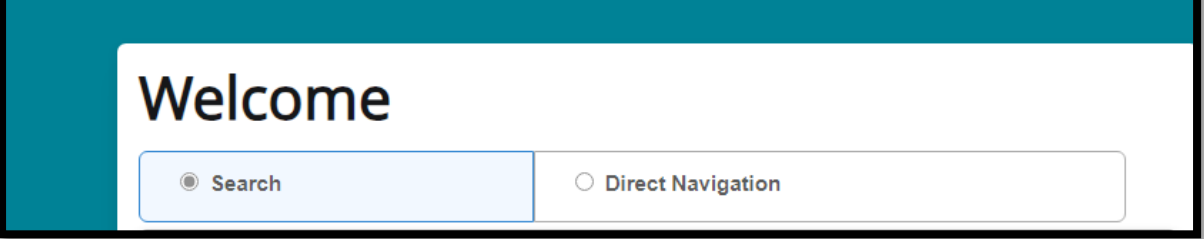

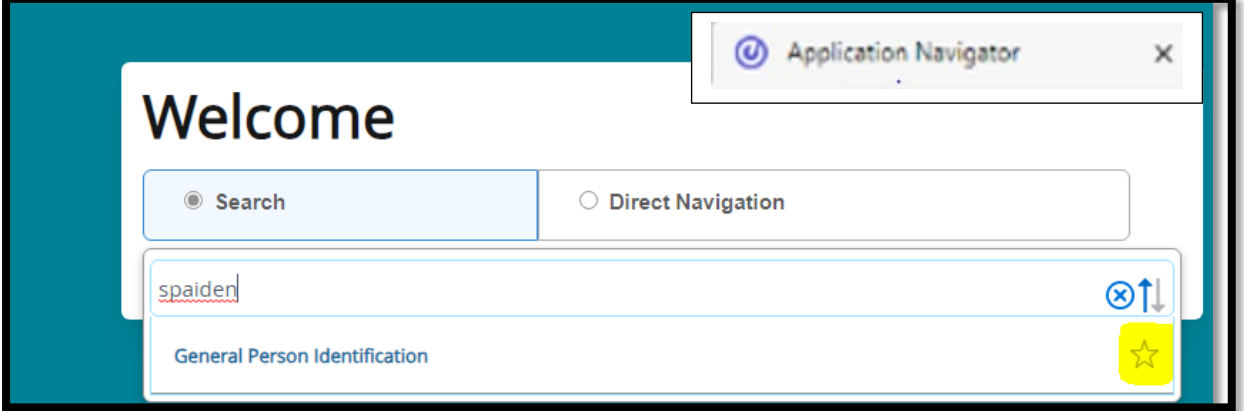

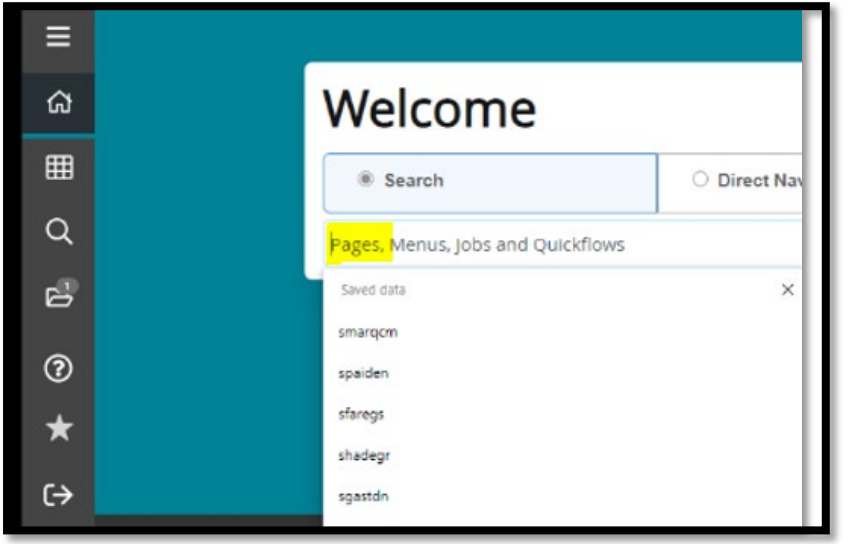

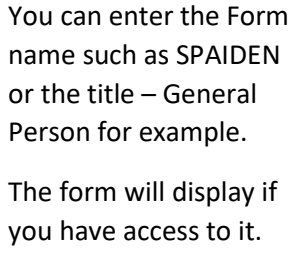

Please Note: all access has been moved from B8 to B9.

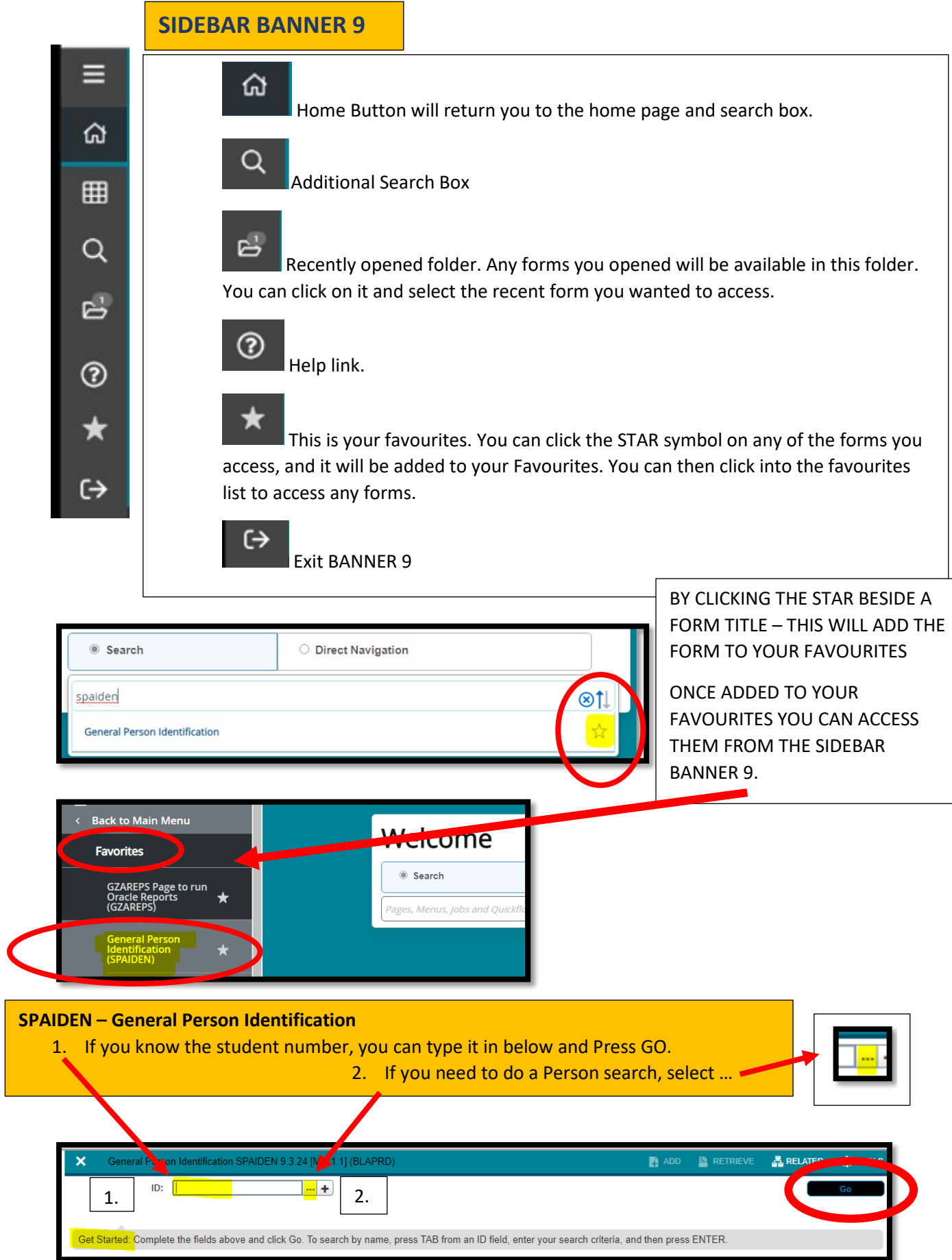

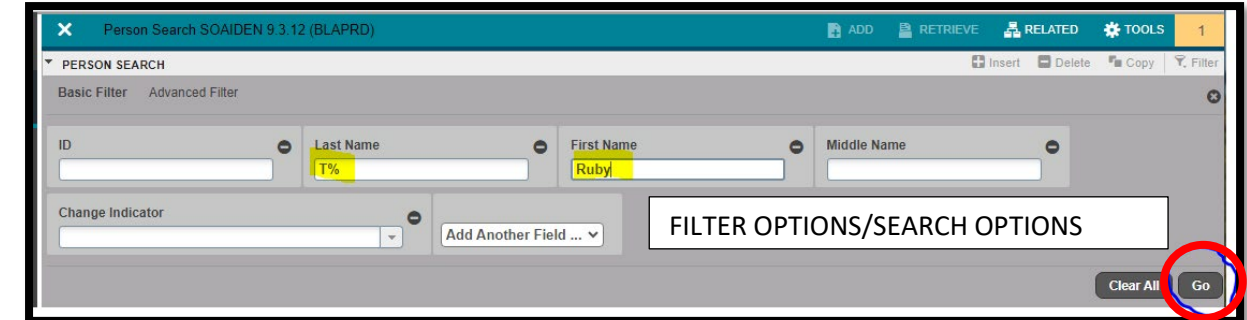

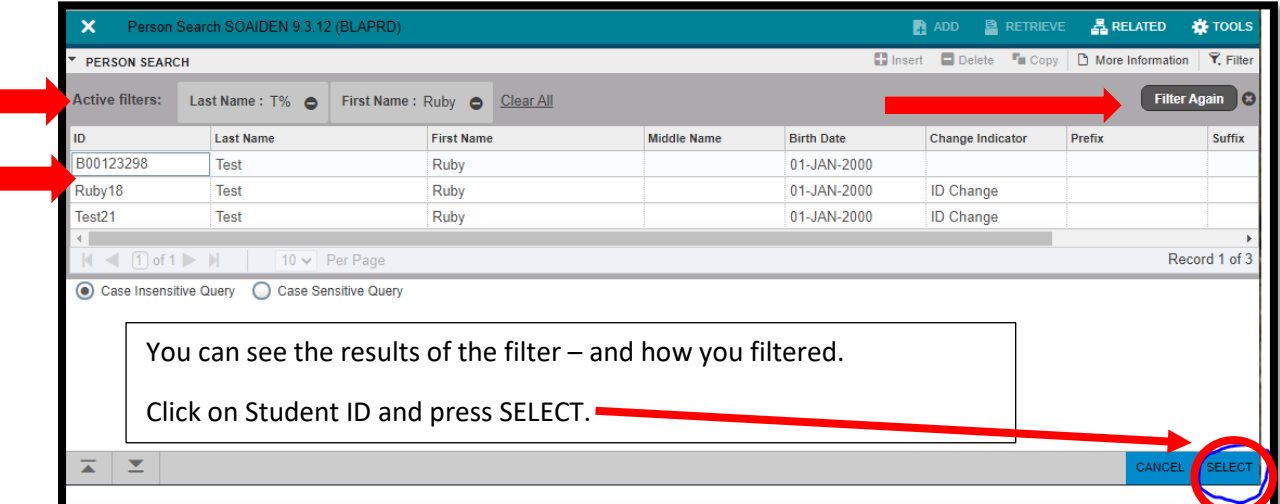

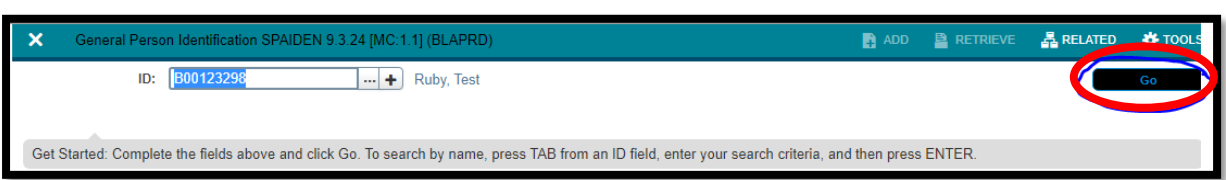

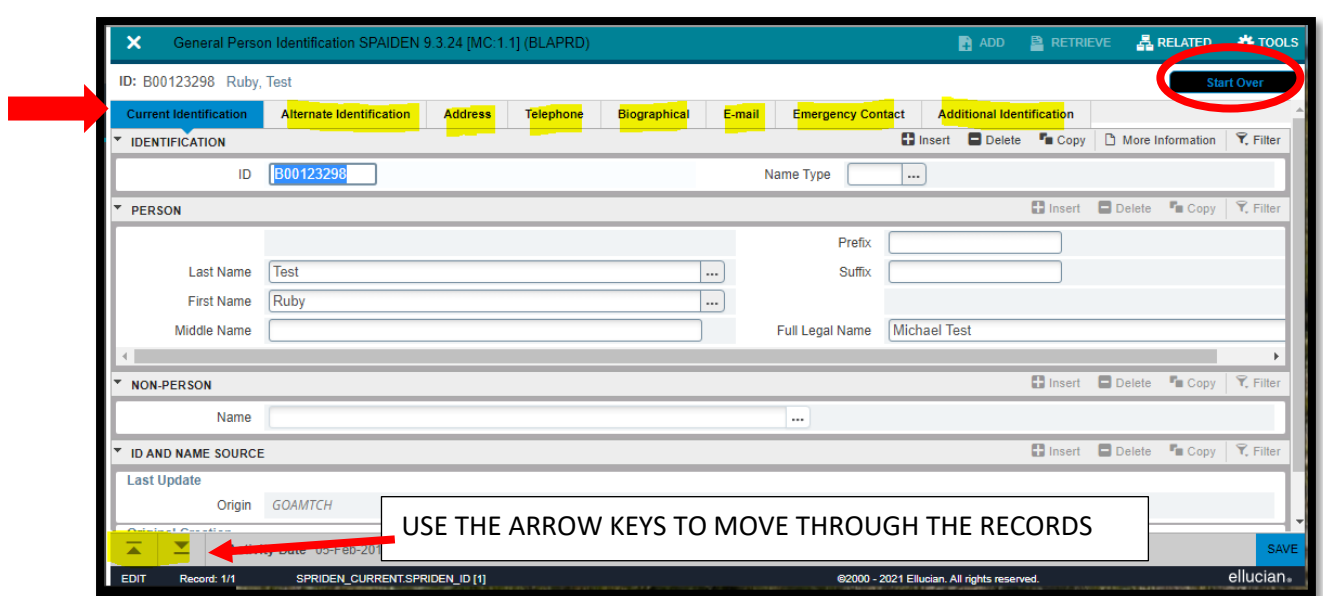

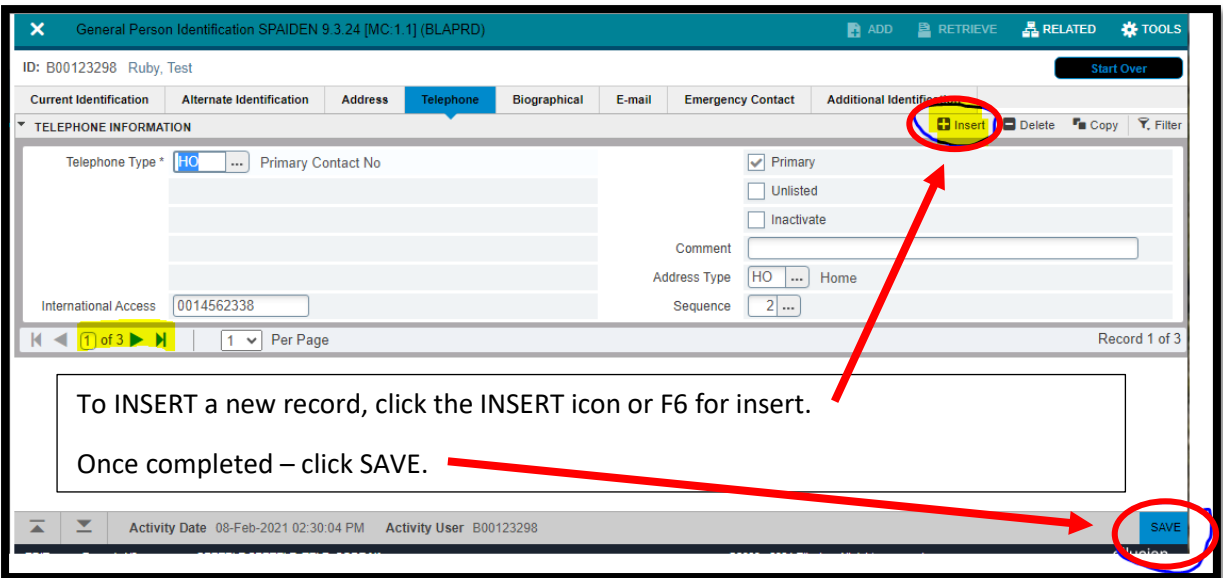

#### **SFAREGS Student Course Registration**

In a banner session, the first time you go into SFAREGS, the distribution parameter screen comes up – you can just close out of that by pressing the X icon.

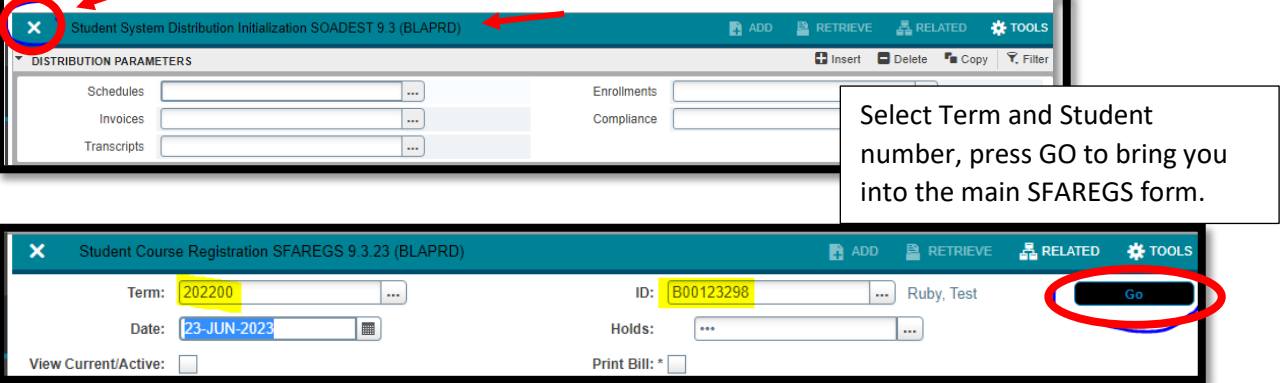

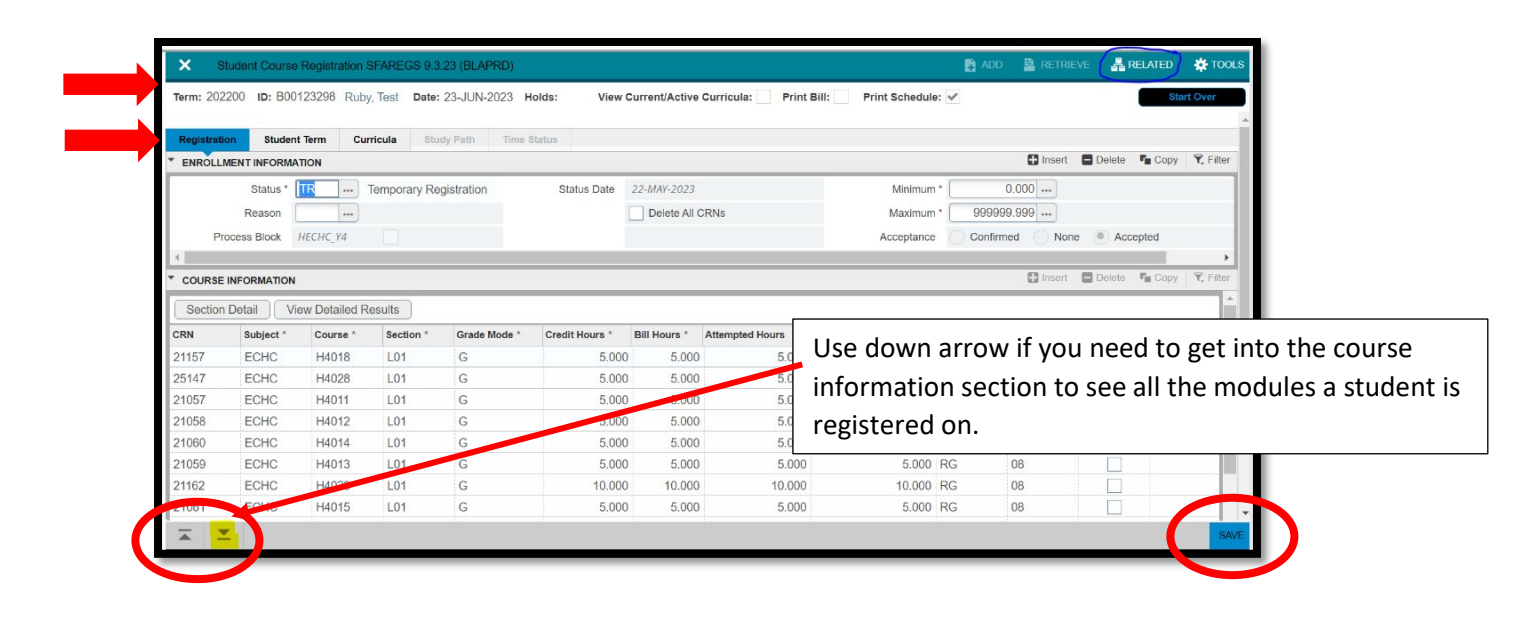

**The Tools** Icon provides additional actions that can be taken on the student record.

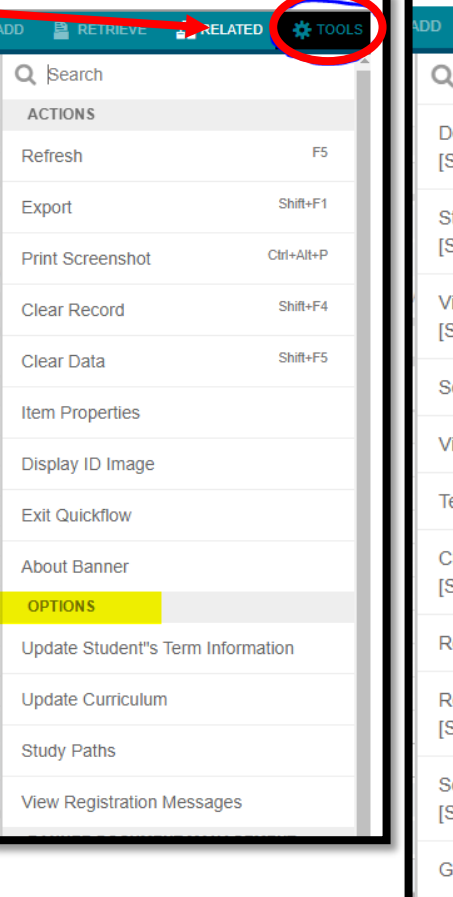

**B** RETRIEV & RELATED **D** Search Detailed Student Information **SGASTDNI** student Attributes and Cohorts **SGASADDI** liew Student"s Schedule of Classes **SFAREGQI** Section Information [SSASECT] View Class Roster [SFASLST] est Score Information [SOATEST] Charge Optional Registration Fees SFAEFEE] Review Account Detail [TSAAREV] Review Student"s Classes and Charges **SFAREGFI** Schedule Cross List Information SSAXLSQ] **Sraduation Application [SHAGAPP]** Degrees and Awards [SHADEGR] **Summary Student Information** [SGASTDQ] Person System Identification [GUASYST] Schedule Restrictions [SSARRES] Schedule Detail [SSADETL]

**The Related** Icon provides a list of related tabs that for example the registration team in this instance will use to complete tasks.

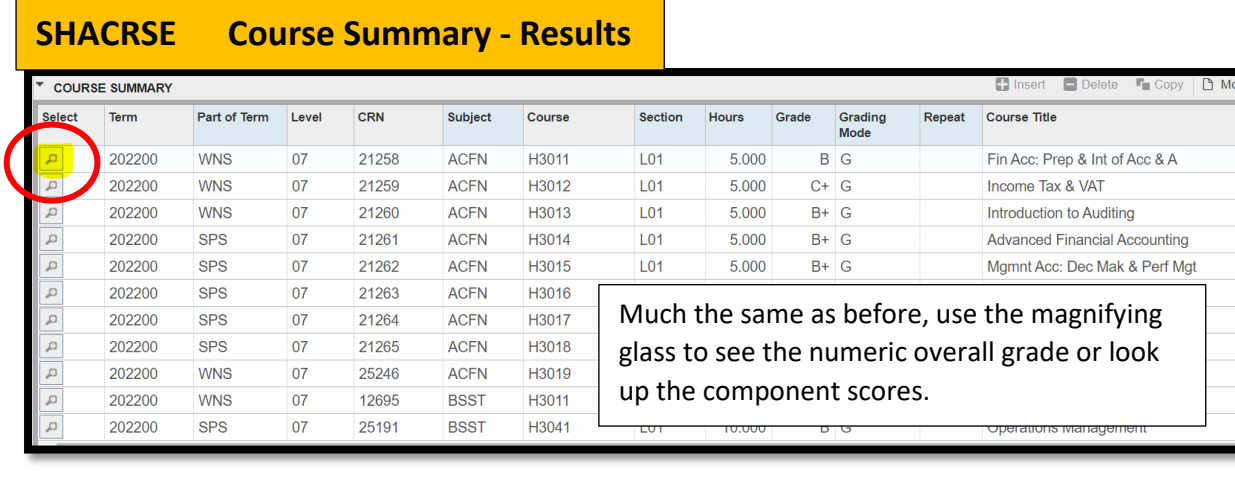

## Course Detail page to show overall grade and numeric score for

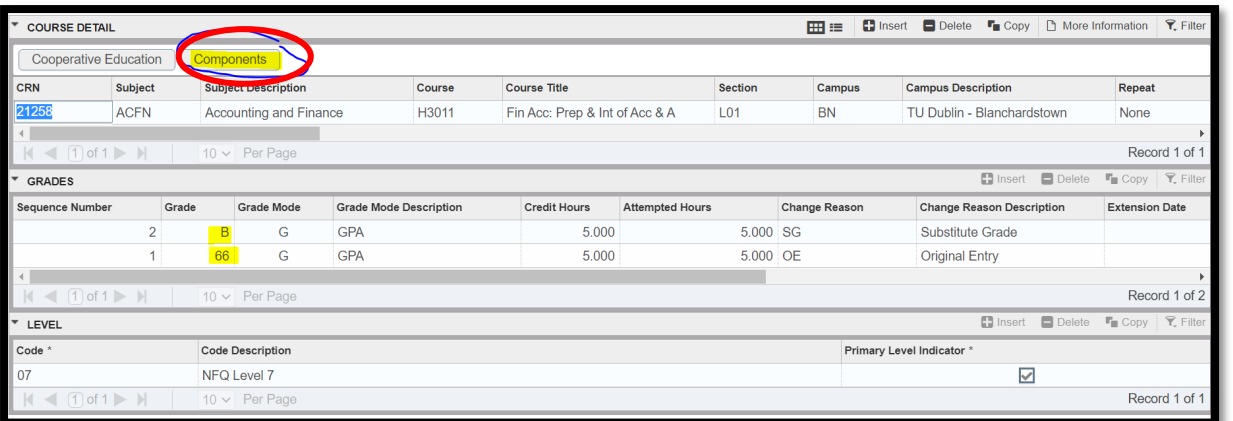

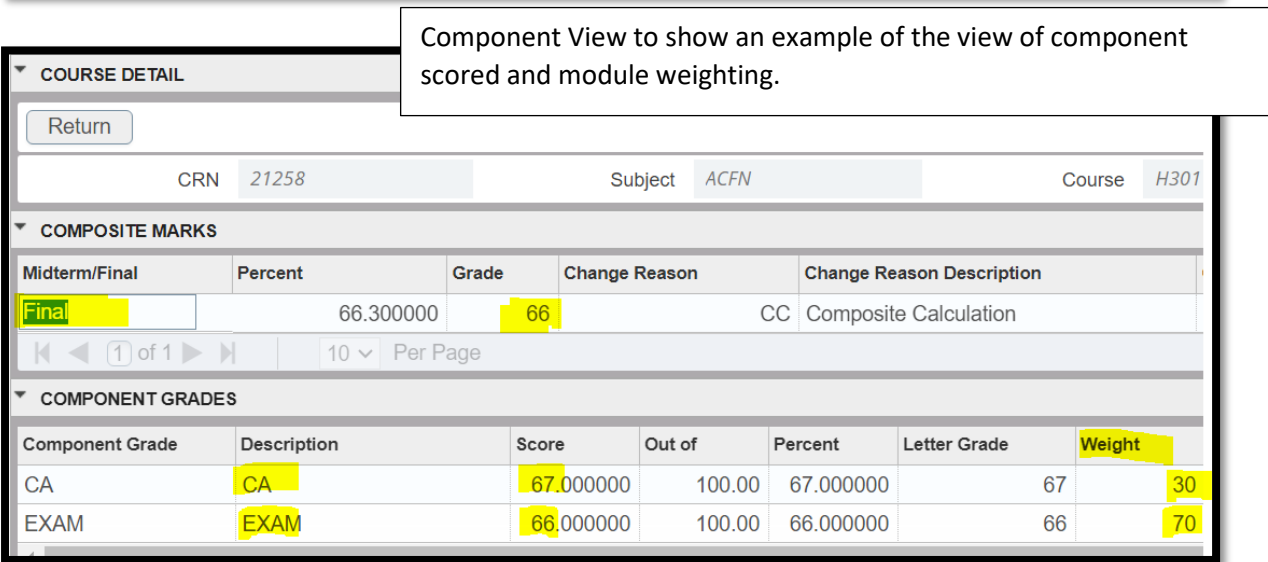

# **SMARQCM Compliance Request Management**

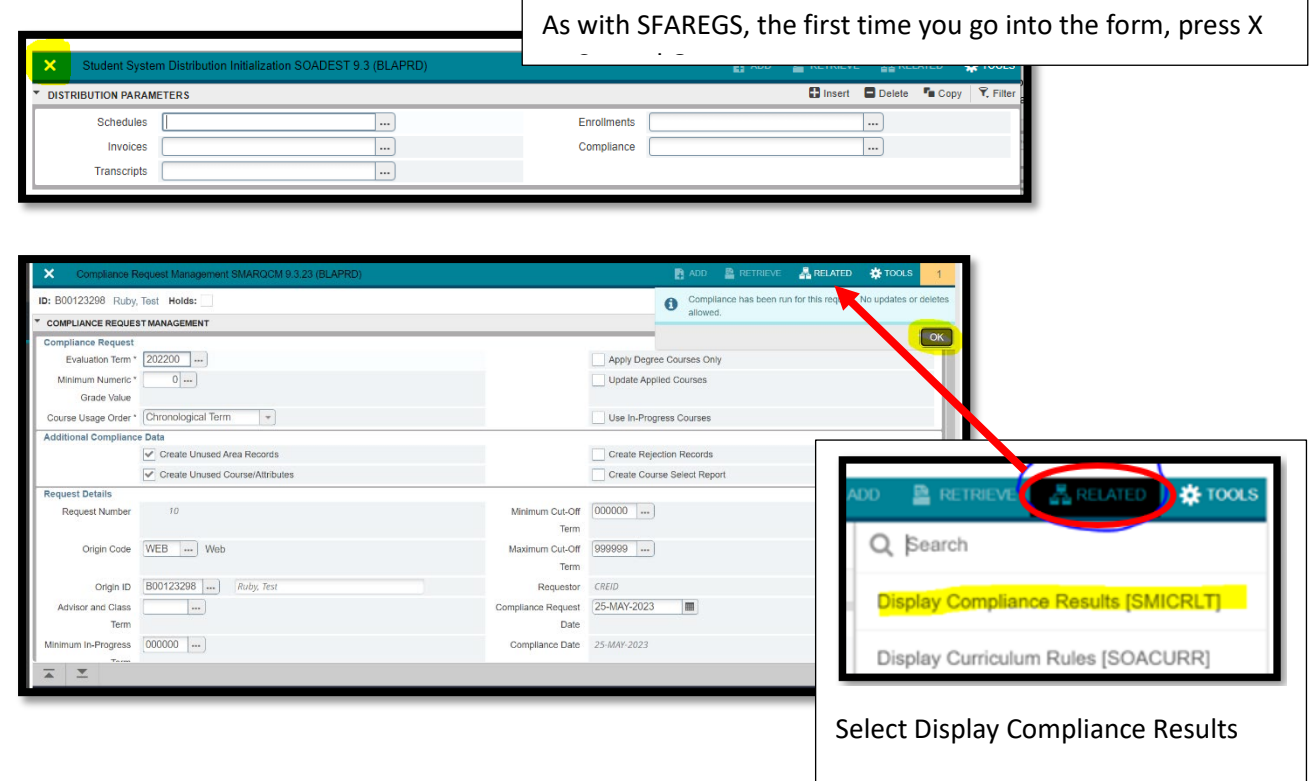

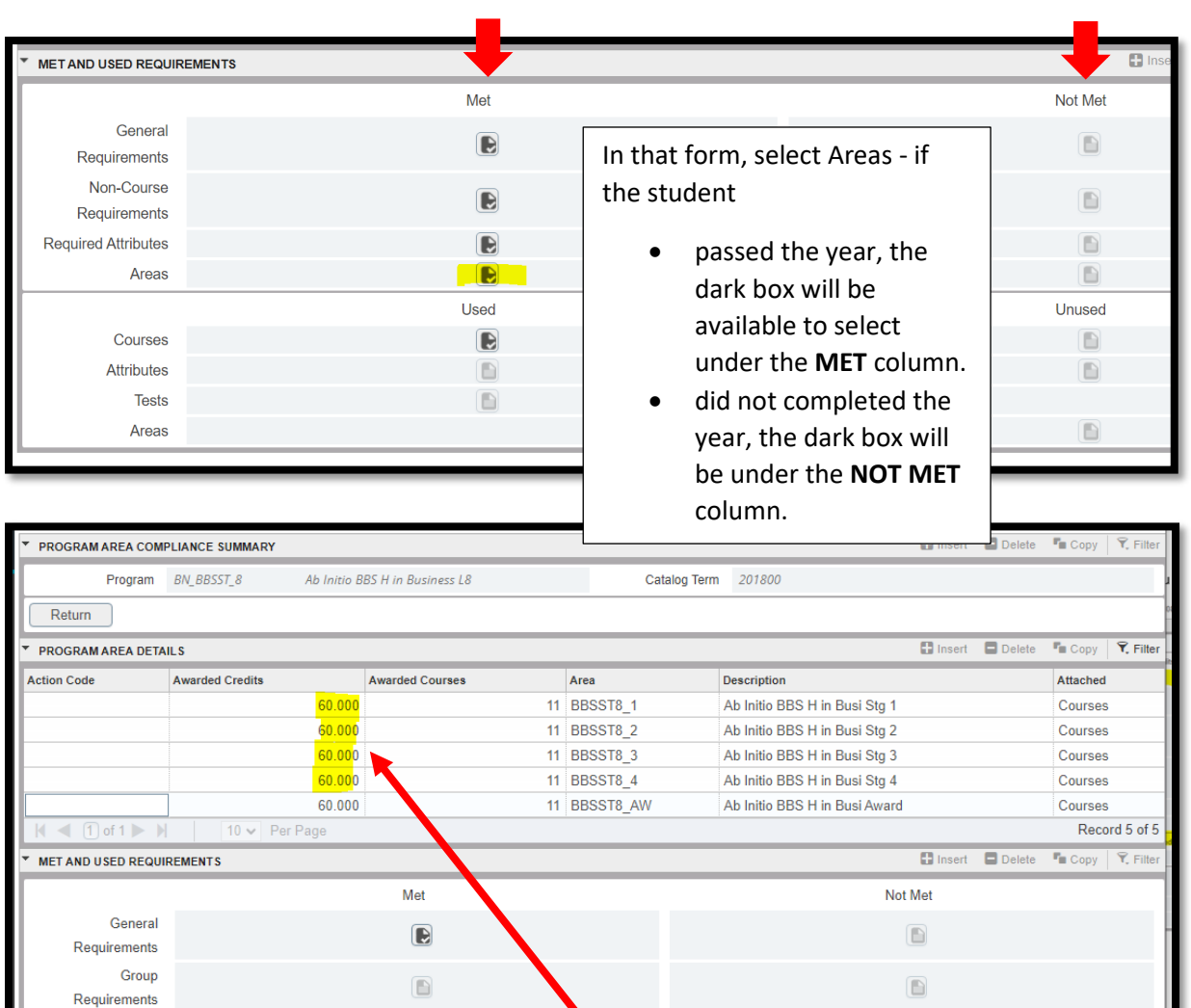

Used Unused  $\begin{tabular}{|c|c|} \hline \quad \quad & \quad \quad \\ \hline \quad \quad & \quad \quad \\ \hline \end{tabular}$ Courses In this screen, you should see how the student has done in each year of their programme – in the example below, the student has achieved 60 credits in all four years of the programme.

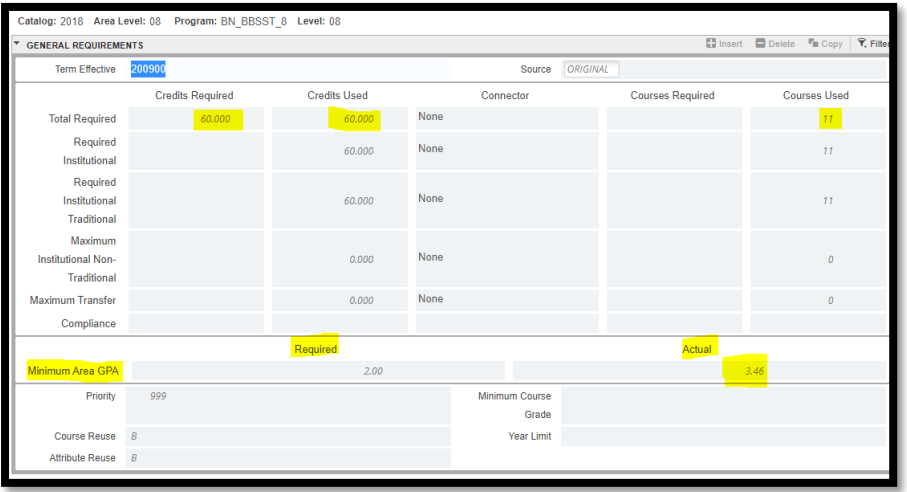

 $\bullet$ 

Detail

Requirements

When you click on any year, to see the credit and GPA – the example below shows Y4 and GPA

 $\Box$ 

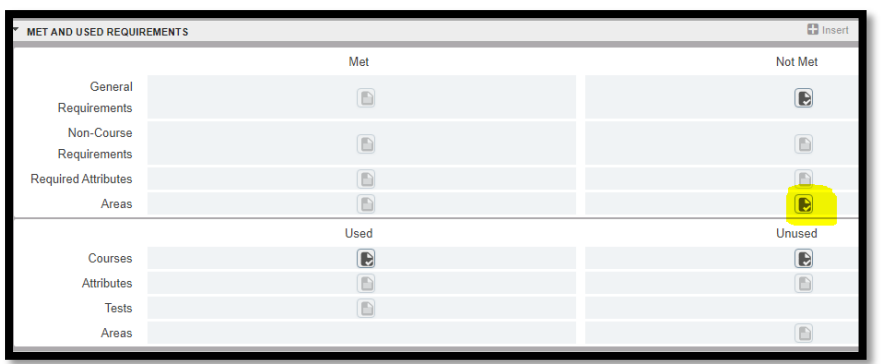

An example for a student who has not completed the year.

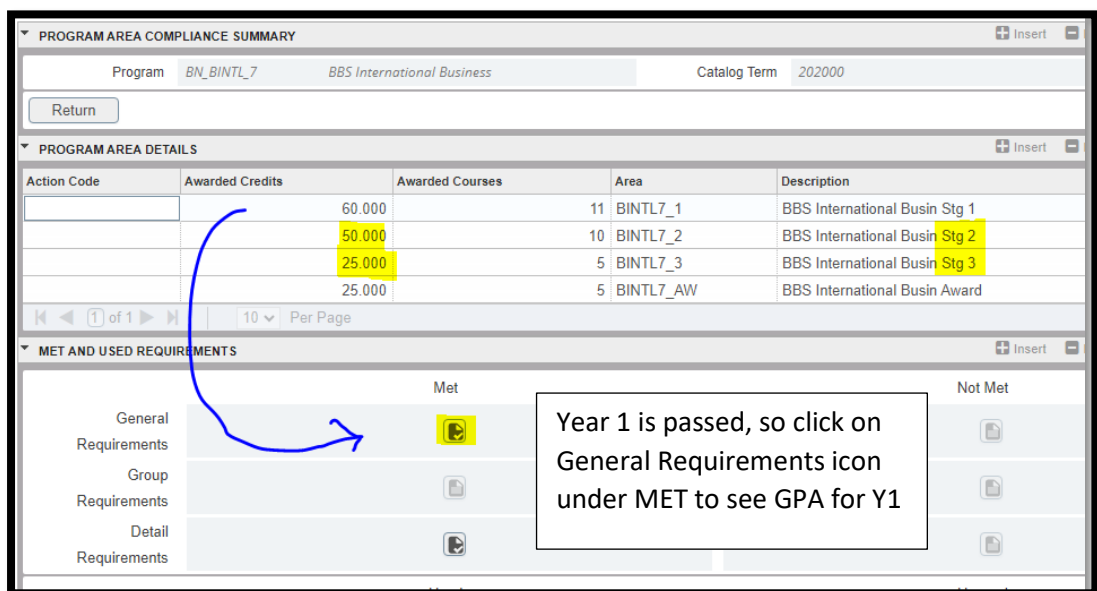

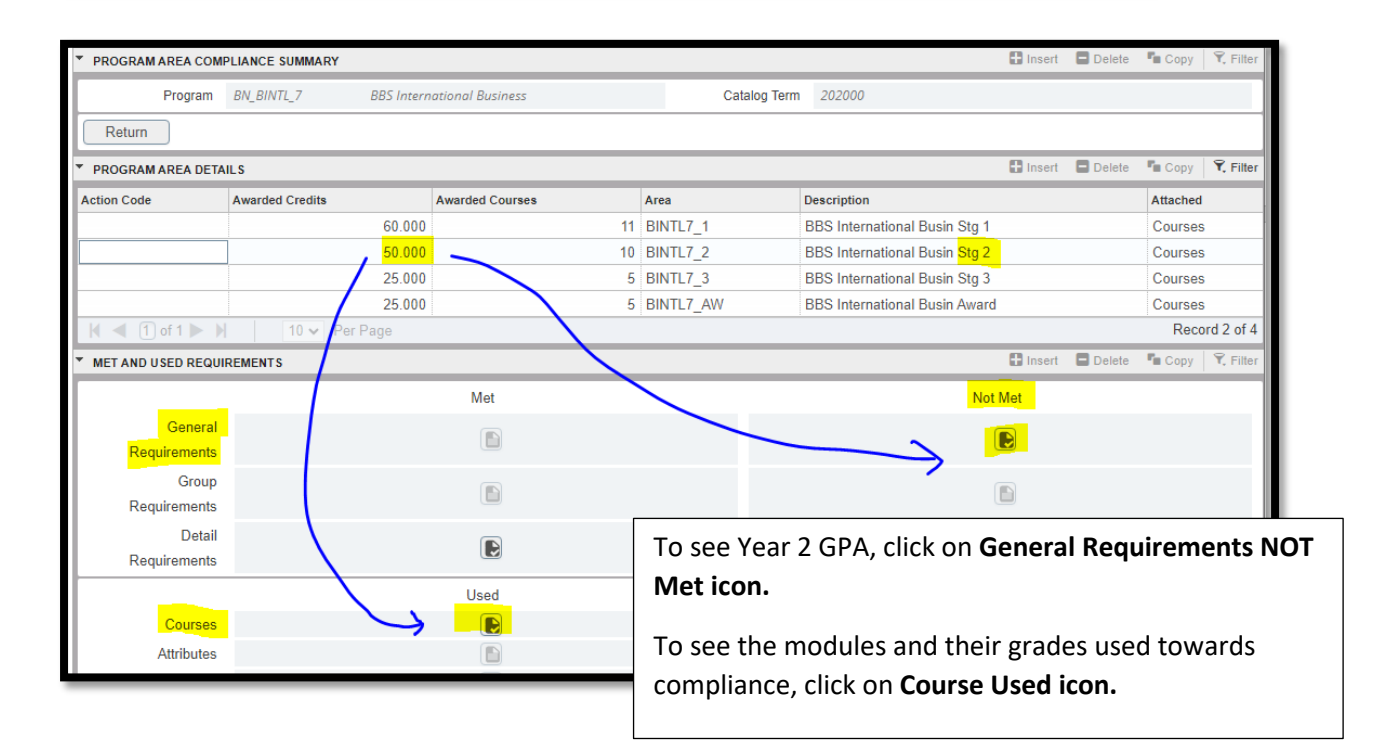

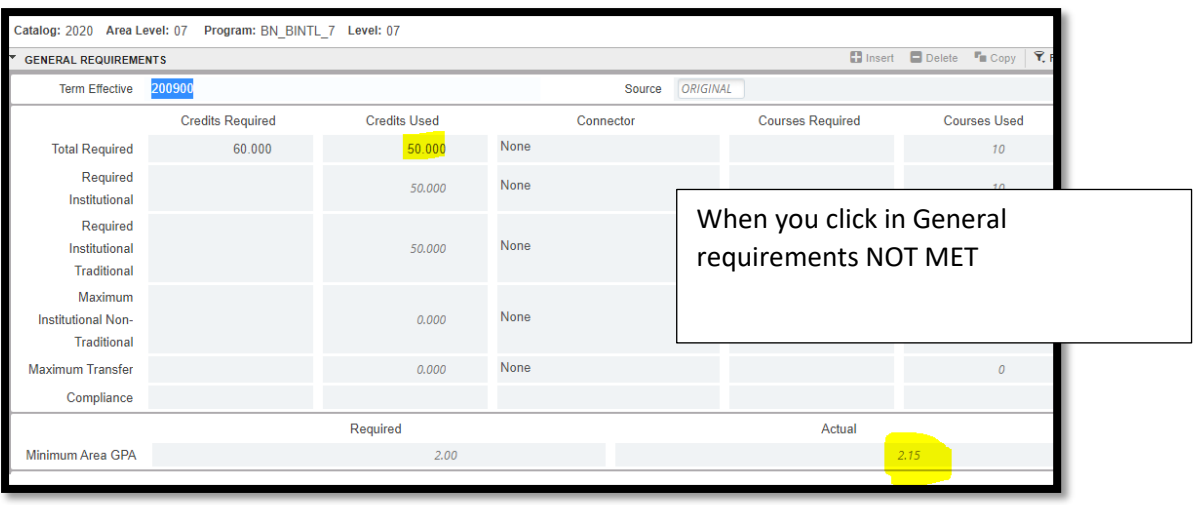

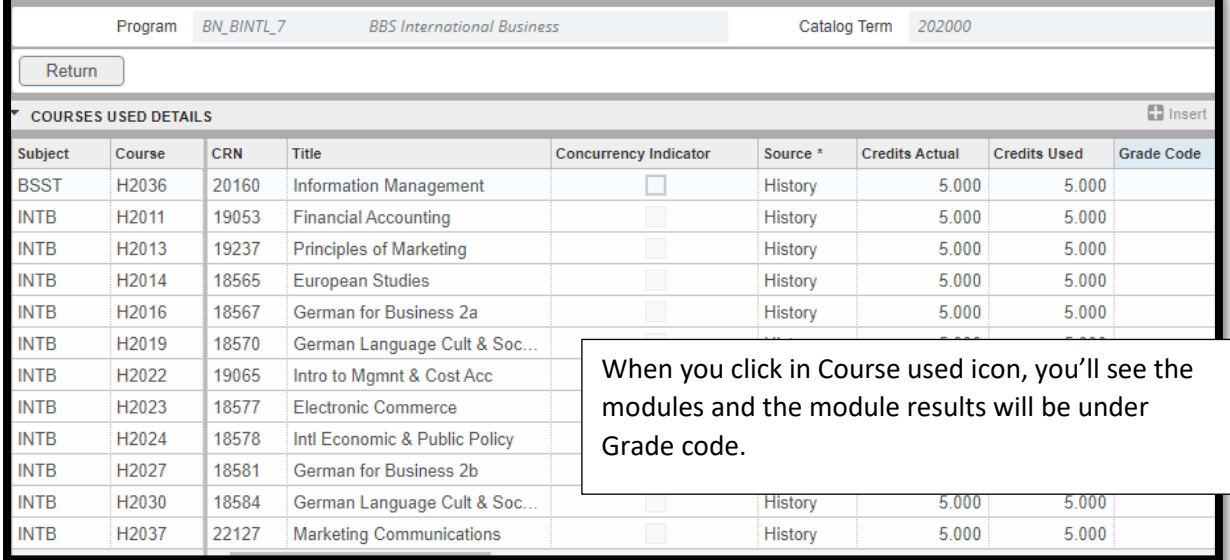